# ■抽選の申込

#### **1 ) 施設別空き状況 (この画面までの流れはP.26~28を参照)**

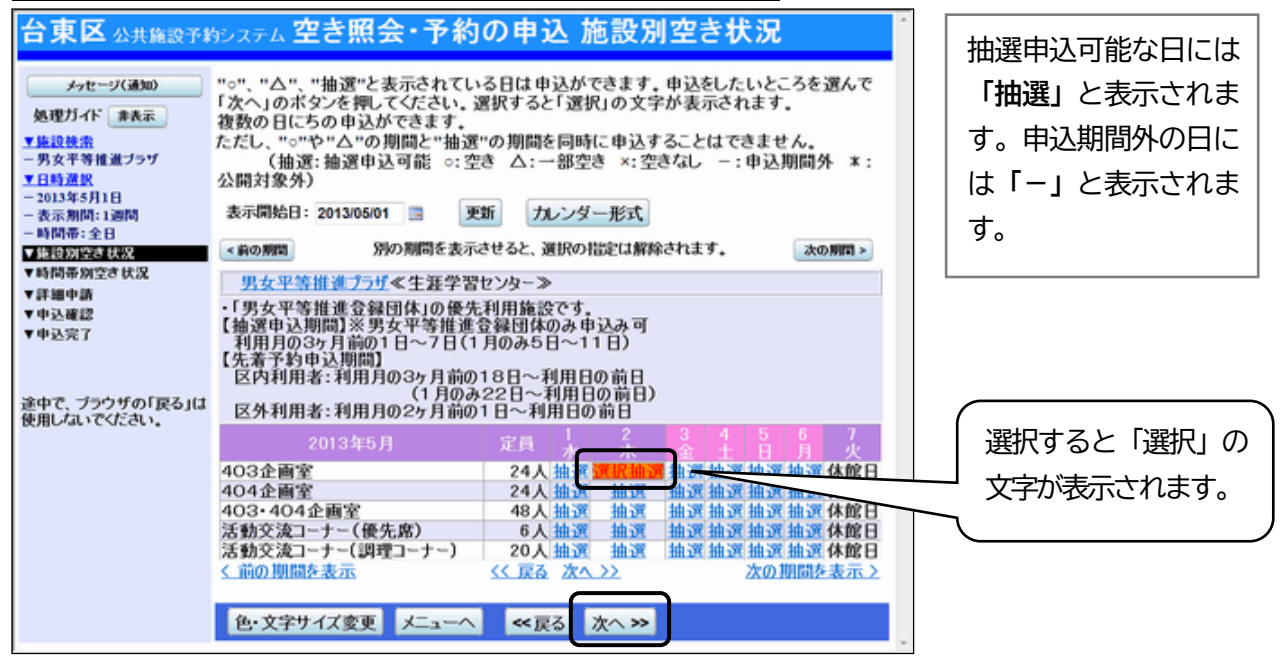

利用したい室場の日付を選択し、**「次へ」ボタンを押してください。**

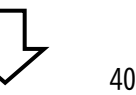

### **2 ) 時間帯別空き状況**

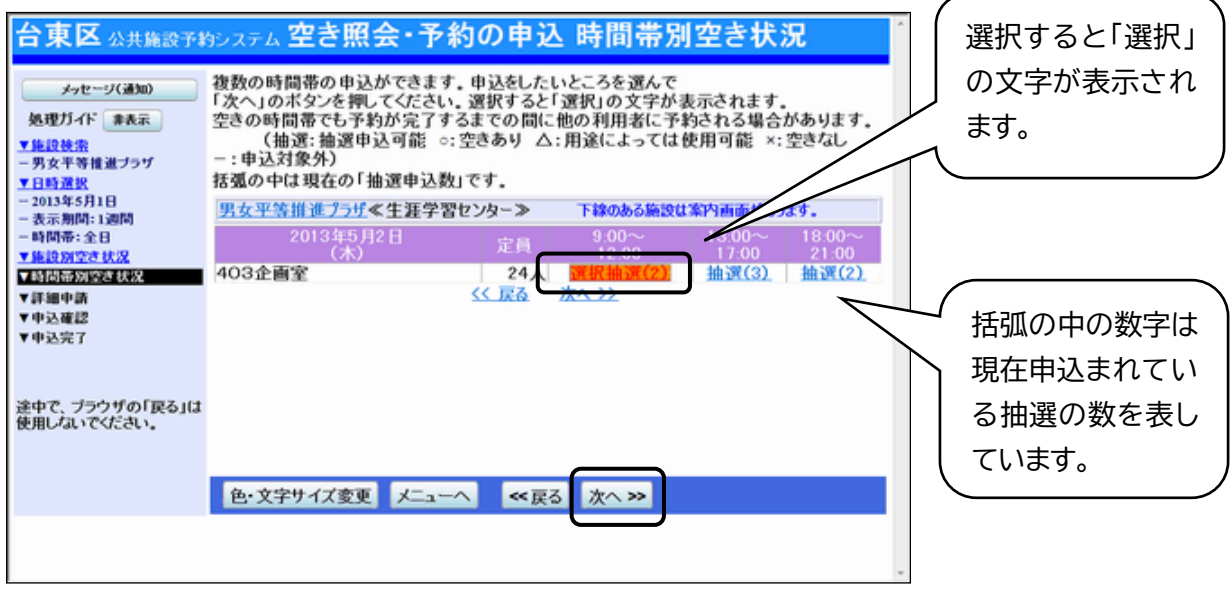

カ用したい時間帯を選択し、「次へ」ボタンを押してください。

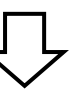

# **3 ) ログイン**

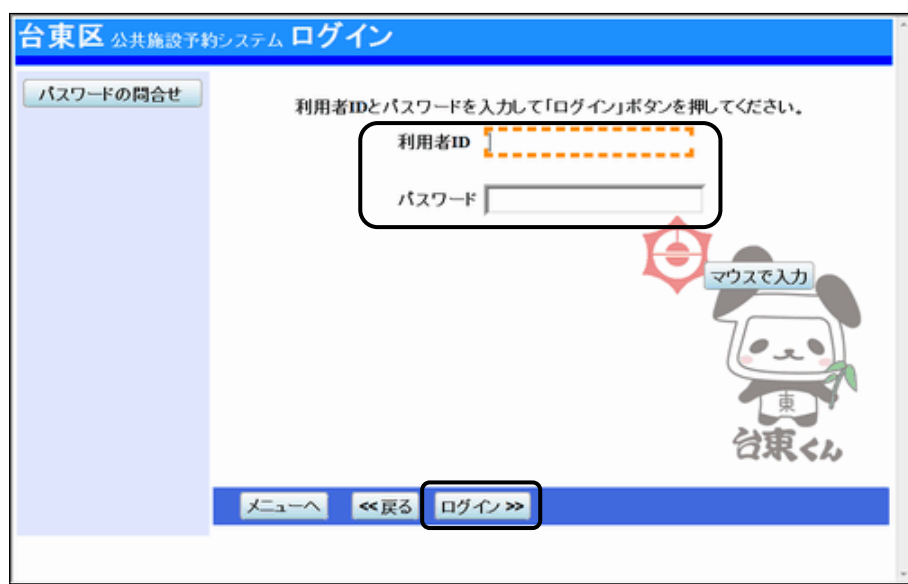

利用者ID とパスワードを入力し、**「ログイン」を押してください。** ※既にログインしている場合は、表示されません。

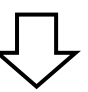

## **4 ) 抽選申込 詳細申請**

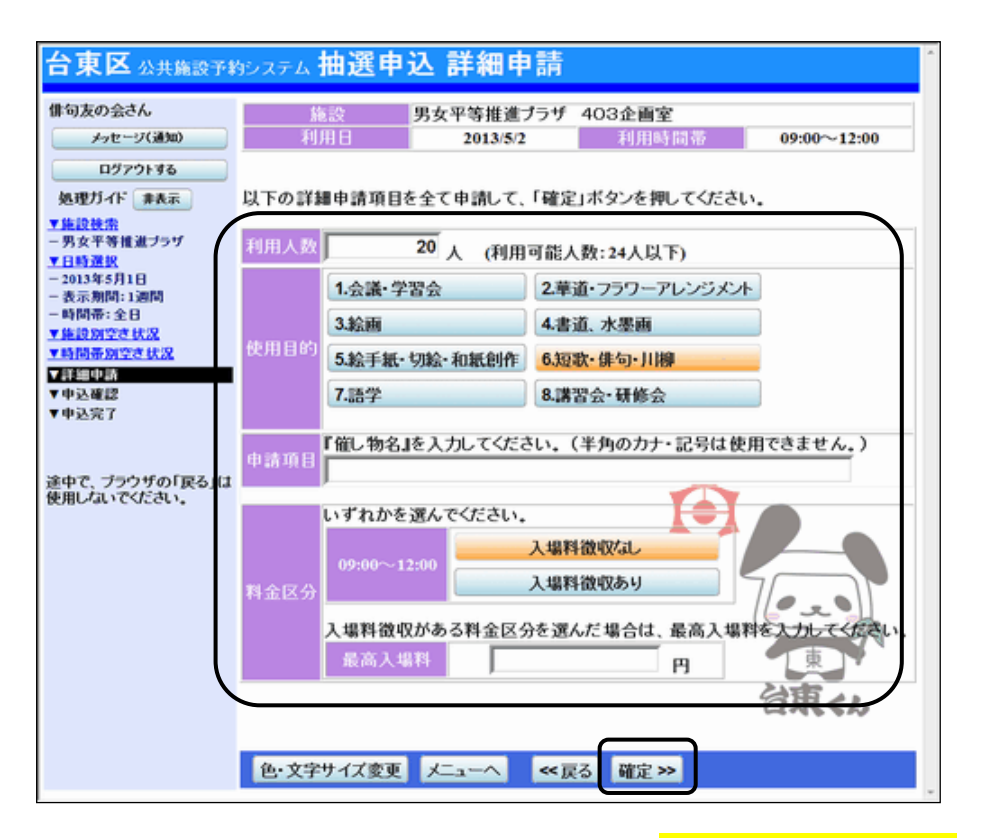

申込に必要な項目(利用人数、使用目的など)を入力し、**「確定」を押してください。** ※施設によって、申込に必要な内容は異なります。

**5 ) 抽選申込 内容確認**

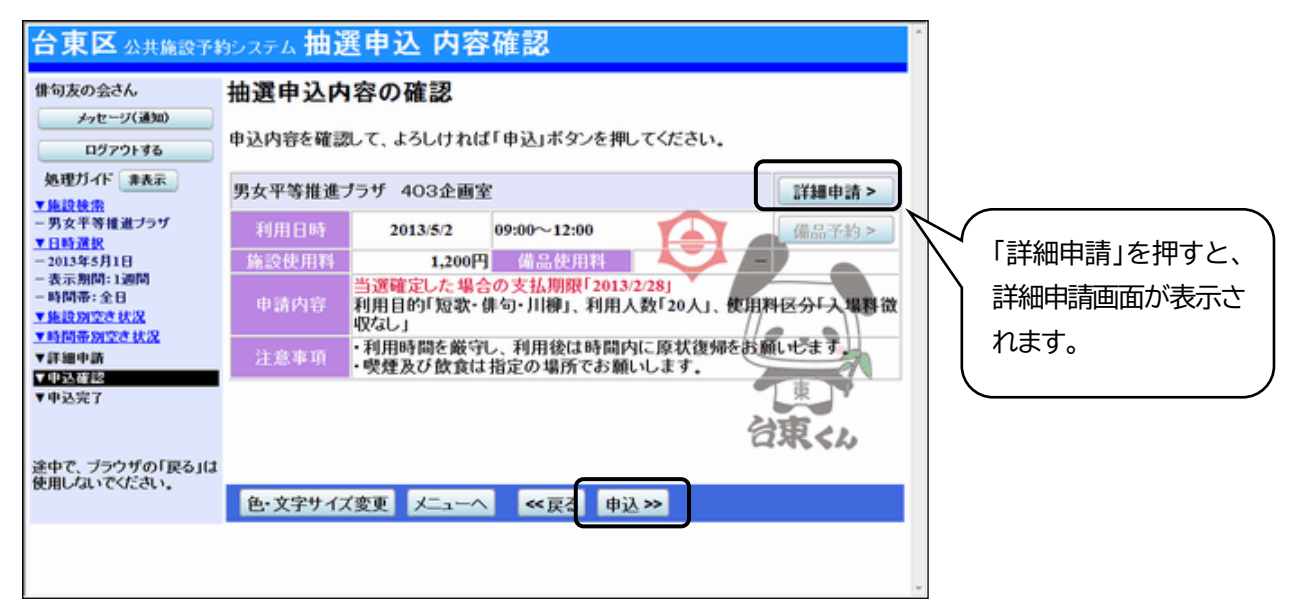

抽選申込内容の確認画面が表示されますので、内容の確認を行います。 この画面から、詳細申請の内容を変更することができます。 施設からの注意事項を確認し、**「申込」を押してください。**

**6 ) 抽選申込 完了**

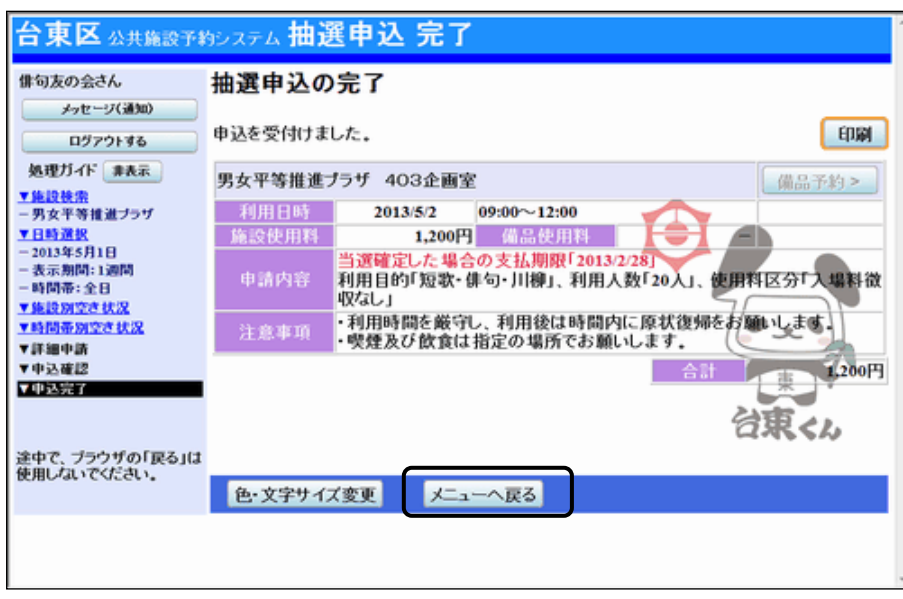

抽選申込が完了しました。 「メニューへ戻る」を押してください。

## **■当選の確定**

### **1 ) 抽選申込の確認・取消/当選の確定**

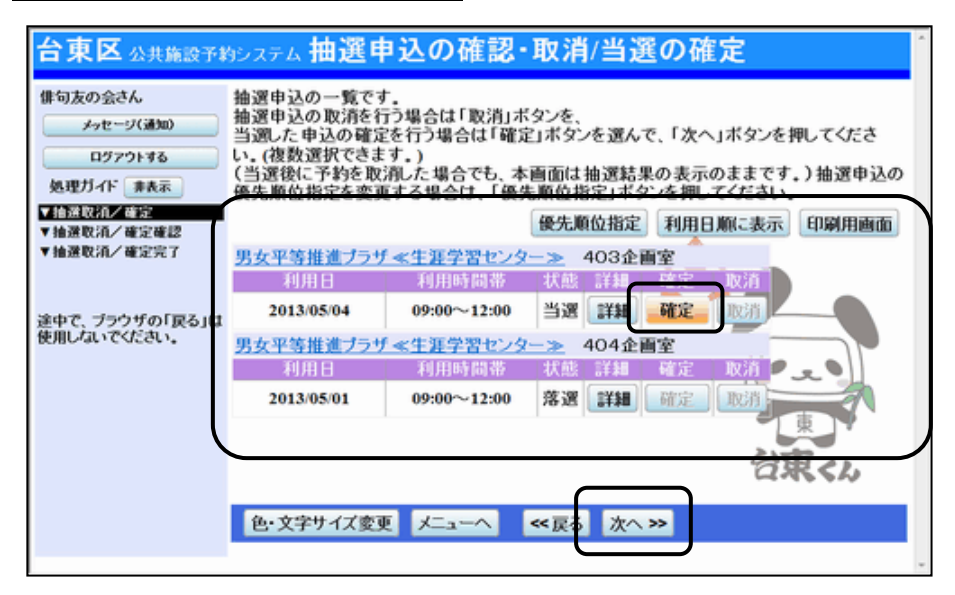

申込された抽選のうち当選したものについては、確定処理が必要です。

**※当選確定の処理をしないまま一定期間過ぎると、当選した予約が無効になりますのでご注意ください。** 「公共施設予約メニュー」→「3.抽選申込の確認・取消/当選の確定」と進み、ログインを行います。 当選確定したい予約の「確定」を選択して、**「次へ」ボタンを押します。**

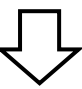

#### **2 ) 抽選申込の確認・取消/当選の確定確認**

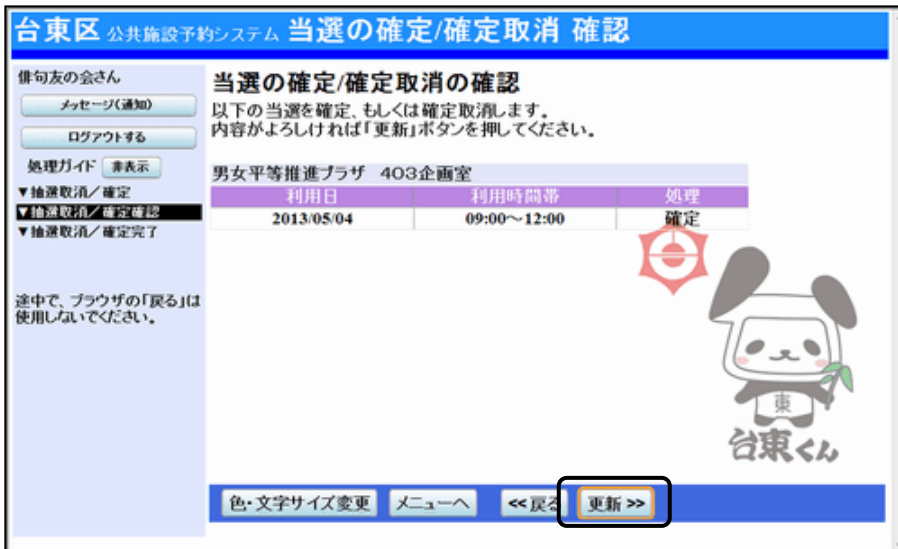

当選の確定/確定取消 確認画面が表示されます。 確定の内容を確認して、**「更新」を押してください。**

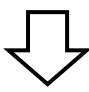

### **3 ) 抽選申込の確認・取消/当選の確定完了**

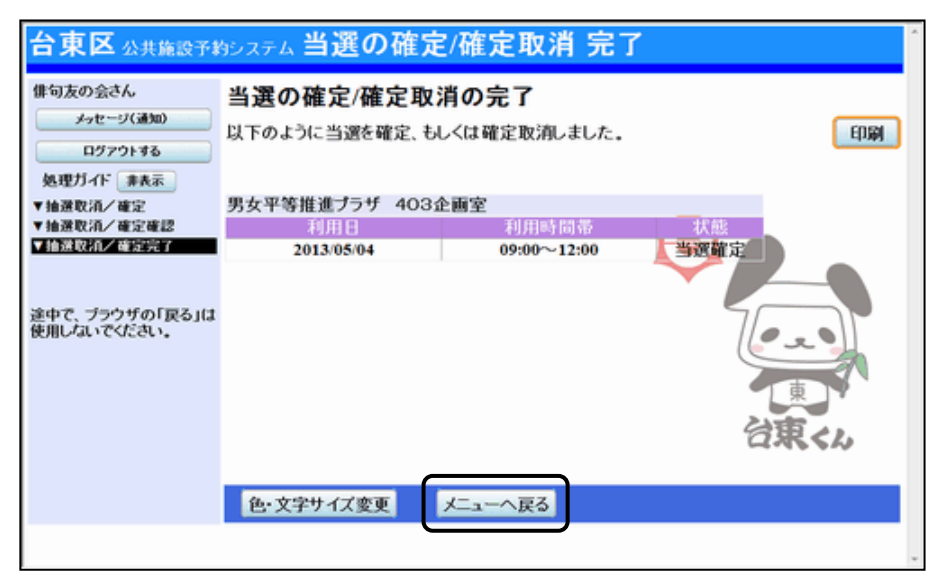

当選の確定処理が完了しました。

「メニューへ戻る」を押してください。